# Congrats on your ZappyCard order

To Program your ZappyCards please follow the steps below

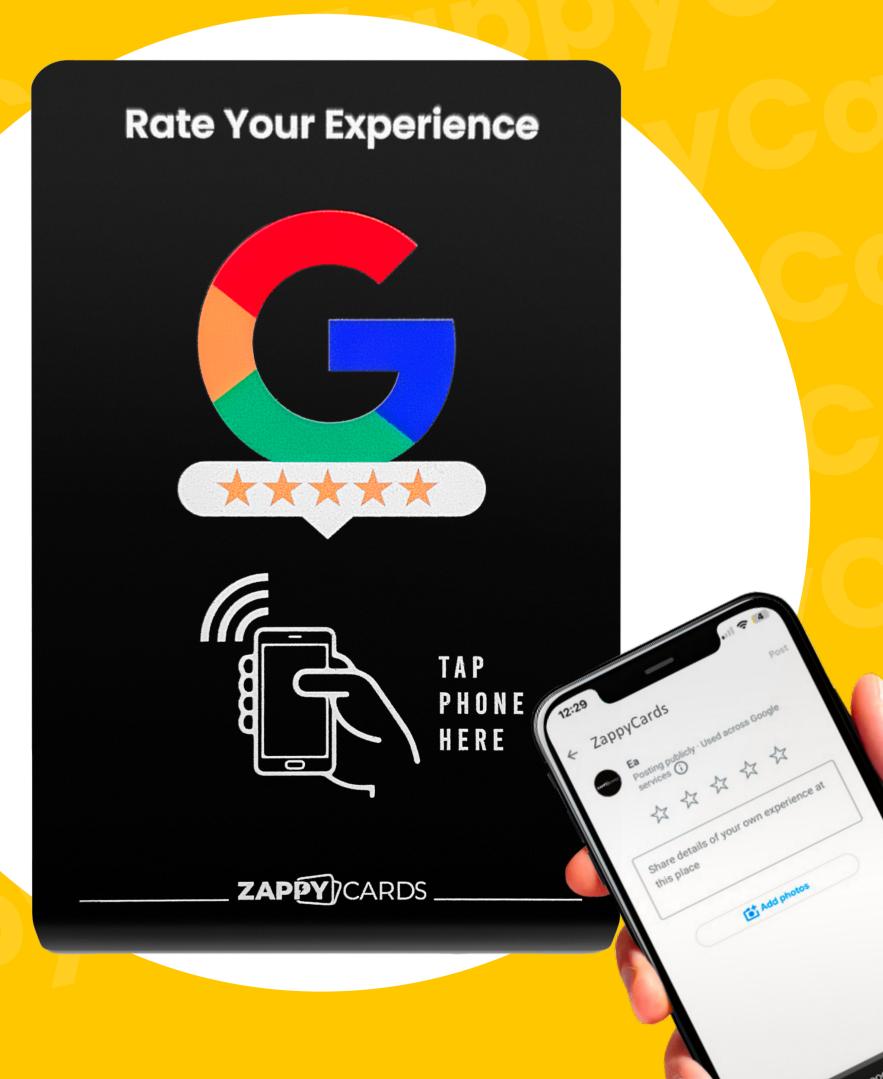

search.goo

## How to get your Google business review link

#### **METHOD 1: IF YOU CAN SIGN IN**

## Log in to Google My Business

To find your Google My Business URL, first sign in to Google My Business:

**GOOGLE MY BUSINESS LINK** 

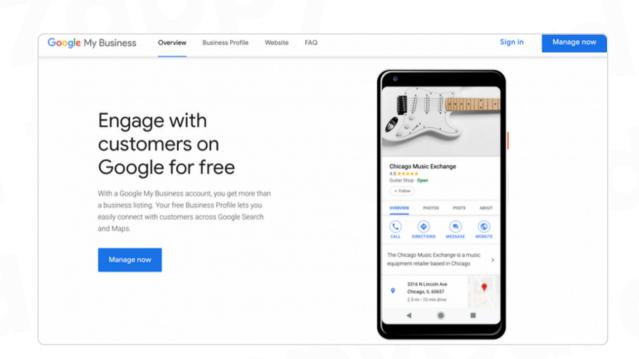

## 2. Click the Ask for Reviews button

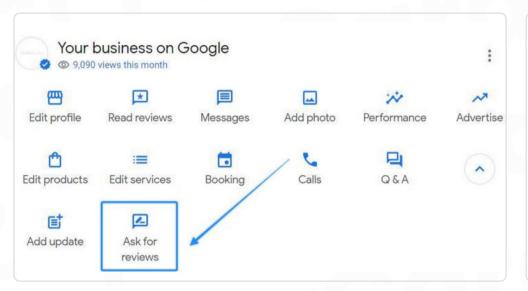

#### 3. Copy the link

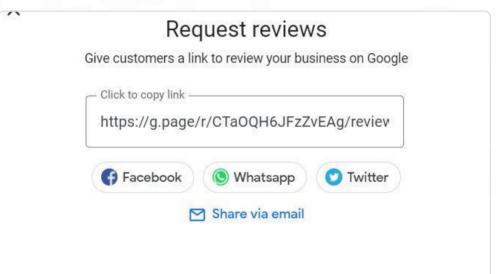

## IF UNABLE TO SIGN IN FOLLOW THE STEPS ON NEXT PAGE

#### **METHOD 2: WITHOUT SIGNING IN**

- Open a web browser and go to Google's homepage (www.google.com).
- In the search bar, type the name of your business (Where customers see your reviews) Make sure to include the city or location if there are multiple businesses with the same name.
- · Search results, click on the Google Maps listing of your business.
- On the Google Maps listing, click the reviews section.
- · Once you're on the review page, copy the URL from the address bar of your browser. This URL is url we will be using for the Zappy Card.
- Paste that Link into the URL section and press "OK"

Note you may have to shorten the link to upload if over 1000 Bytes (See how in troubleshooting)

You can use this URL shortener: <a href="https://www.shorturl.at/">https://www.shorturl.at/</a>

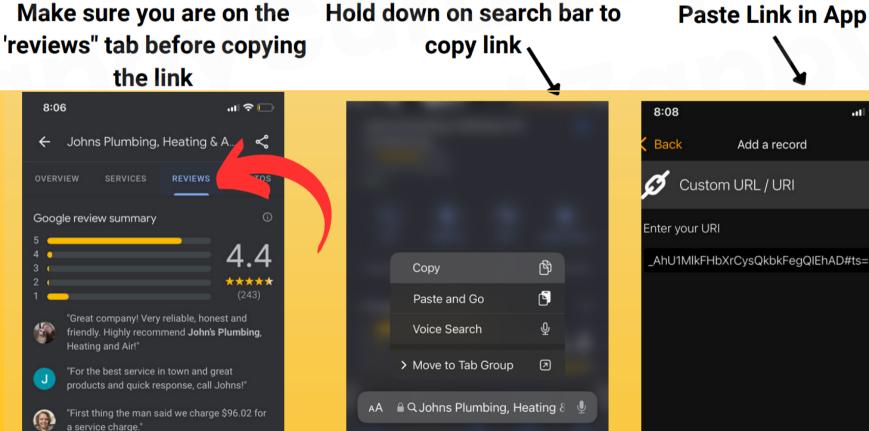

EPIC

🔒 Q Johns Plumbing, Heating & 🎐

Website

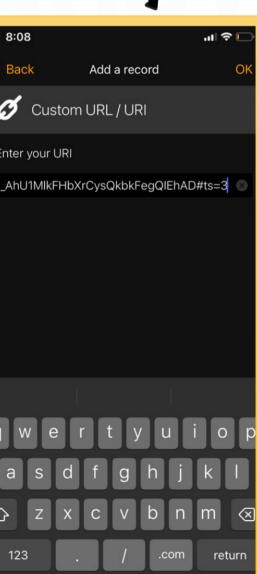

#### PROGRAMMING IN NFC TOOLS APP

**Note:** If you have any problems please view our troubleshooting page (Final Slide) or <u>contact us here</u> and we will get back to you as soon as possible

#### Step 1: Download the "NFC TOOLS" app (Free)

- Click HERE to download for Apple
- Click <u>HERE</u> to download for Android

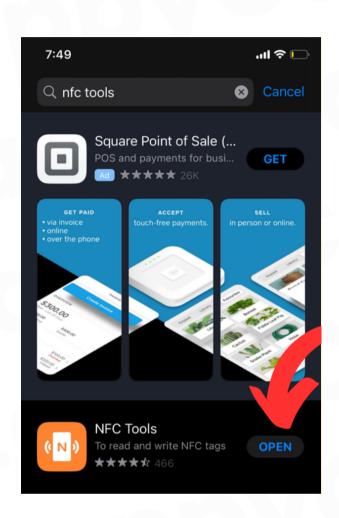

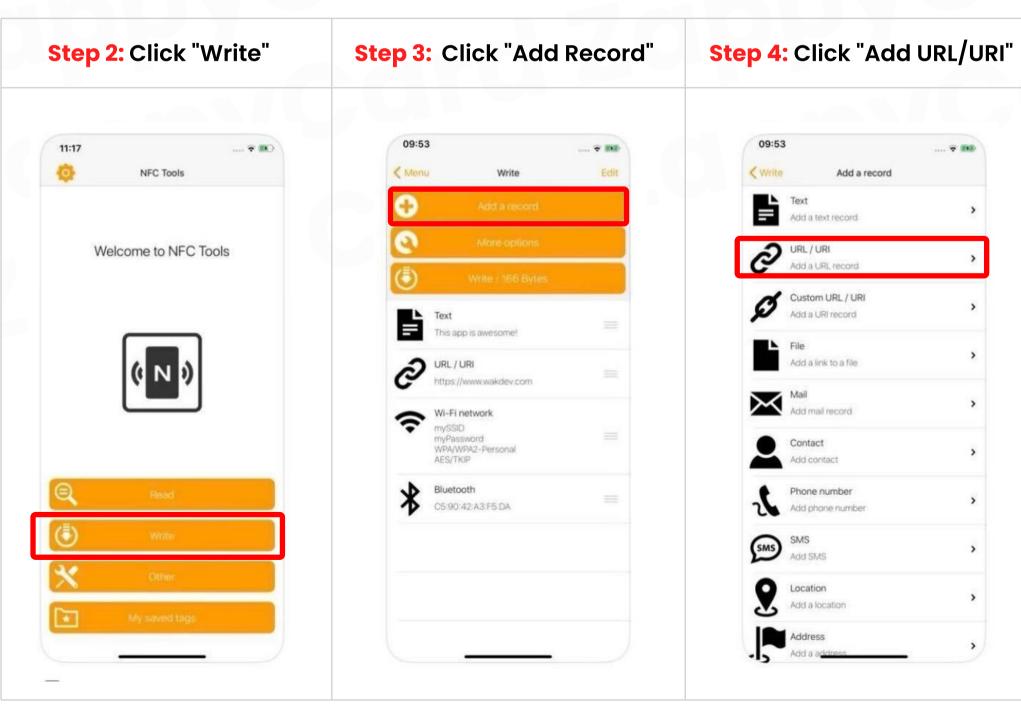

#### **Step 5:** Paste Google Review Link Click "OK"

then click "Write/XXX Bytes" and tap the phone up to Zappy Stand/Card to Scan

\*If you have multiple ZappyCards just repeat the scanning process on each card, click "write" again and scan each Zappycard until finished

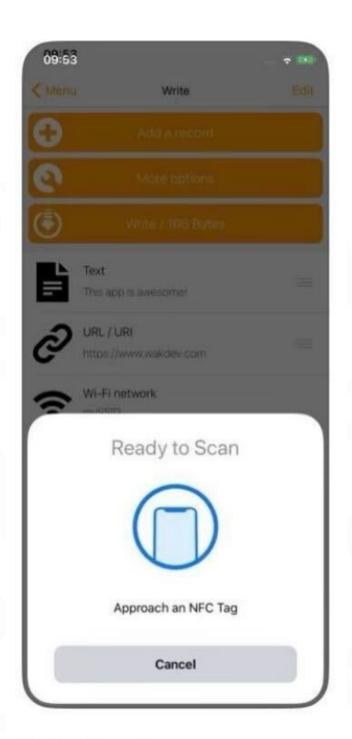

Once scanned you have completed the Zappycard setup
 \*See the next page for Programming Multiple ZappyCards

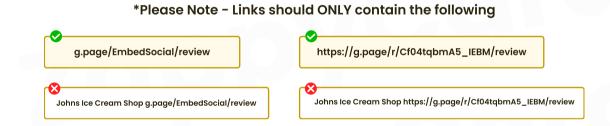

Note: Where to scan

- On iPhone, the NFC reader is located in the very top center of the phone, right behind the front-facing camera. The tag will scan from the frontside or backside of the phone. (<u>Short video here</u>)
- On Androids they scan from the center-backside of the phone. NFC can be toggled on/off in settings so be sure your NFC is turned on. This will be in settings next to Bluetooth and wifi. For android, the phone must be unlocked to scan. (Short video here)
- See the following page for troubleshooting

## PROGRAMMING MULTIPLE CARDS/STANDS GUIDES

#### **UPLOADING THE SAME LINK:**

- Once you've successfully programmed the initial stand/card, click 'Write' again and proceed to scan the next stand/card.
- Repeat this process until all stands/cards are programmed.
- VIDEO GUIDE HERE.

#### UPLOADING DIFFERENT LINKS TO EACH CARD/STAND:

- After successfully programming the first stand/card, you'll need to replace the existing link to upload a new one.
- · Just delete the link and paste the new one
- Click write to program the next stand/card
- VIDEO GUIDE HERE

#### \*Please Note - Links should ONLY contain the following

g.page/EmbedSocial/review

https://g.page/r/Cf04tqbmA5\_IEBM/review

Johns Ice Cream Shop g.page/EmbedSocial/review

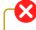

Johns Ice Cream Shop https://g.page/r/Cf04tqbmA5\_IEBM/review

#### **Troubleshooting**

If given this error try the following solutions

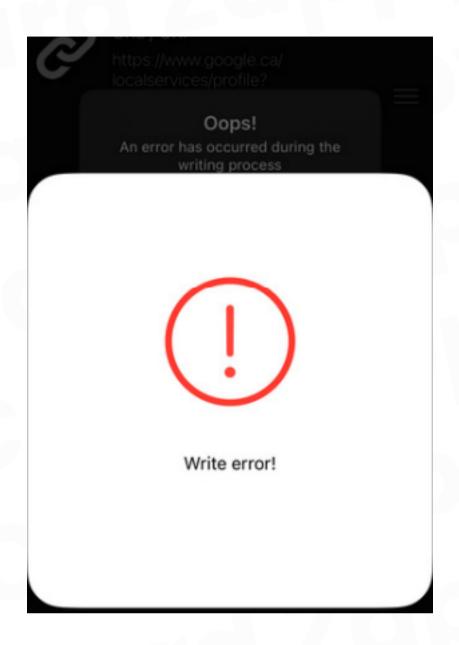

#### It's showing 'Write Error'

- 1. Re-try scanning (Step 6) multiple times occasionally ZappyCards do not work on the first try. Re-attempt to scan as many times as necessary
- 2. Check "Byte" Size If your "Byte" size is over 1,000 bytes your link will not upload We must make that link size smaller, to fix this use a site like www.shorturl.at or any "link shortener" website then re-paste the shortened link then rewrite

Note: To see your Byte size it is written beside the "write/XXX Byte" text

3. Click "Other" on the home screen and click "Erase Tag" Then scan the tag again until successfully erased. Repeat the process again

#### **Programmed but Not Responding:**

**Cause 1:** Typically caused by an uploaded link containing business information, duplicate HTTPS, or an invalid link.

• Double-check the link and remove the business information:

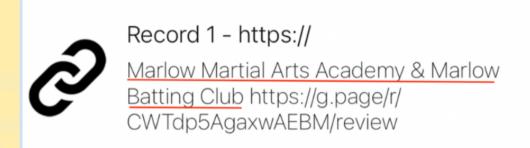

Cause 2: User error – customers may mistakenly return to the menu.

after pasting the link, click "Ok" and then click "Write' and scan

## Programmed but routed to a generic Google search page:

Cause 1: Often caused by incorrect characters in the link, usually due to manual typing or scanning the link instead of copying and pasting.

 Double-check the link. Make sure all characters are correct and complete

Cause 2: Browser-related issue

- Try another device to test
- Clear your browser cache and cookies

#### Working with Android but Not with iPhone:

Cause: Invalid link

• Double-check the link as it might contain business information.

#### Working with iPhone but Not with Android:

Cause 1: NFC not turned on.

Cause 2: Phone uses a metal or thick phone case.

Cause 3: Scanning issues.

#### Can't Download the App; It's Saying Not Supported:

Cause: Device is not NFC supported

Try another device that is NFC-supported

#### Slow Response When Scanning:

Cause 1: Use of a metal/thick cover.

Cause 2: Not properly tapping

- How to tap (iPhone)
- How to tap (Android)

### ZAPPY) CARDS

If it's still not working, please contact us through this <u>CONTACT US FORM</u>
Provide us with the following so we can review the issue further:

- Screenshot of the NFC tools app showing the uploaded URL
- Video showing how the ZappyCards are being set from start to finish

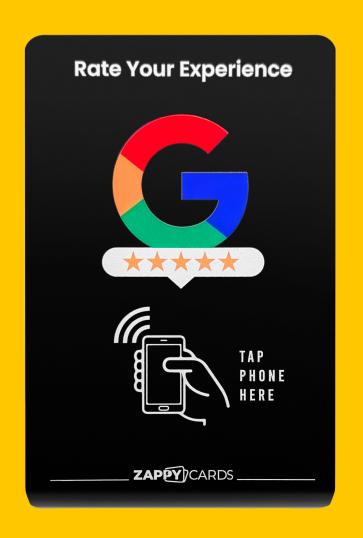